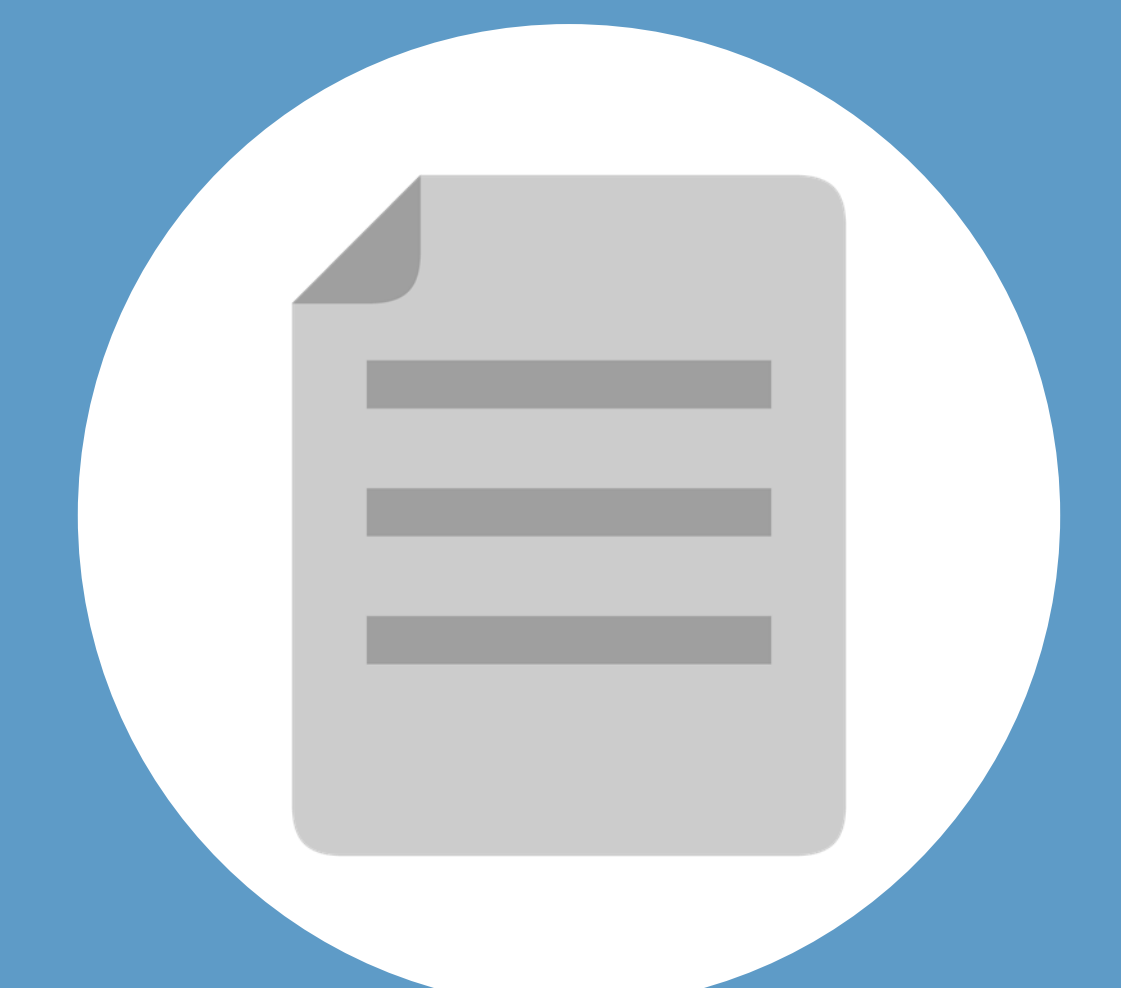

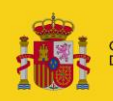

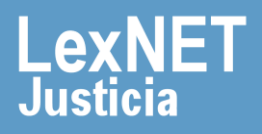

### **¡Bienvenido!**

Se pueden **presentar escritos los 365 días del año, las 24 horas** gracias a la presentación electrónica a través de LexNET.

Para presentar un **Recurso de casación** con LexNET seguimos estos pasos:

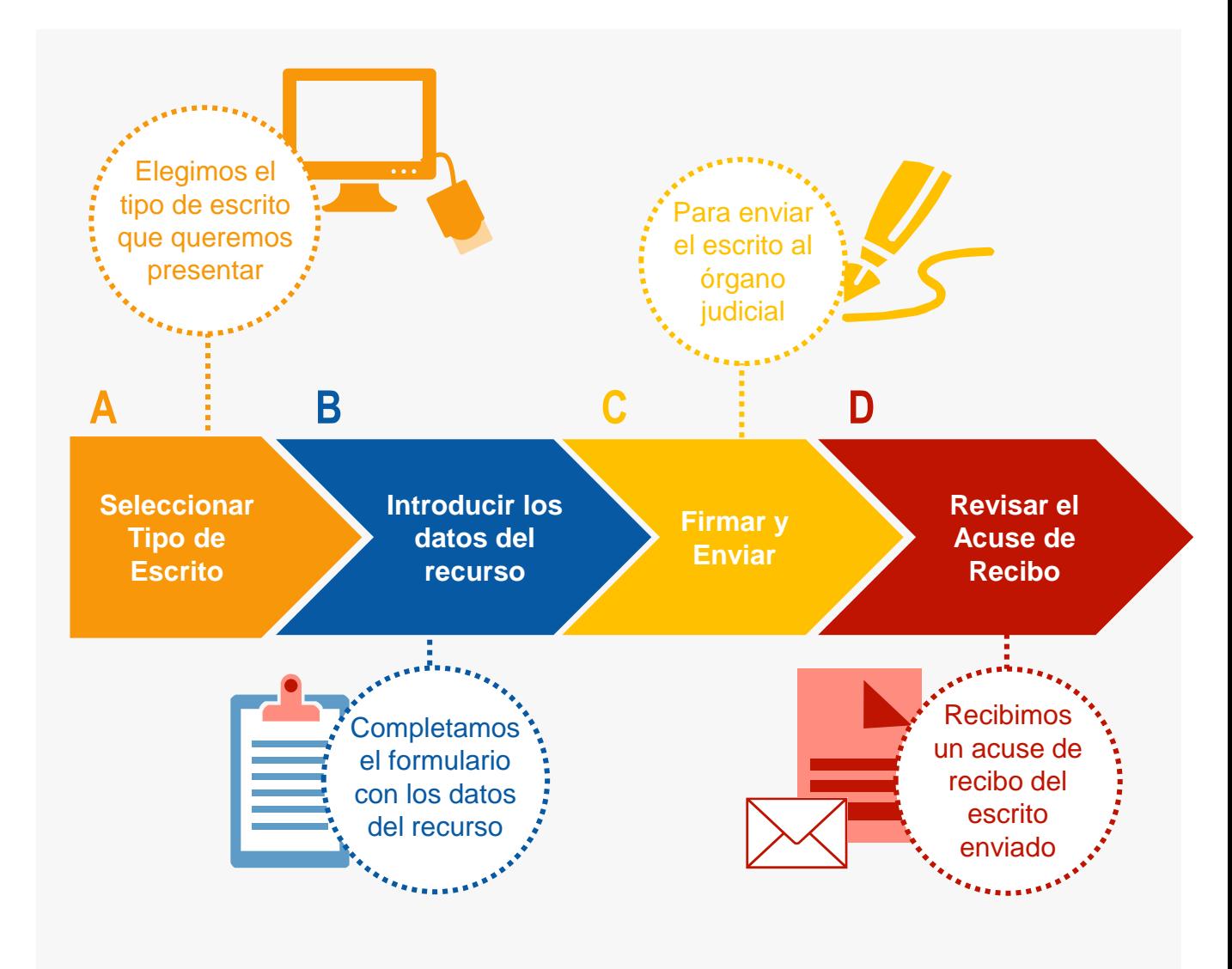

### *¡Veamos cada uno de ellos con detenimiento!*

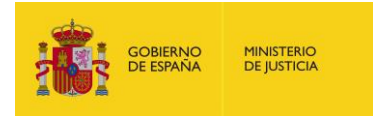

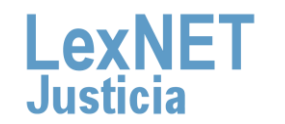

# **A Seleccionar tipo de escrito**

Podemos presentar un Recurso de Casación a través de dos vías diferentes:

### Opción A

Situamos el ratón en el menú desplegable **"Escritos"** de la pantalla principal, y seleccionamos la opción **"Recurso de Casación al TS".**

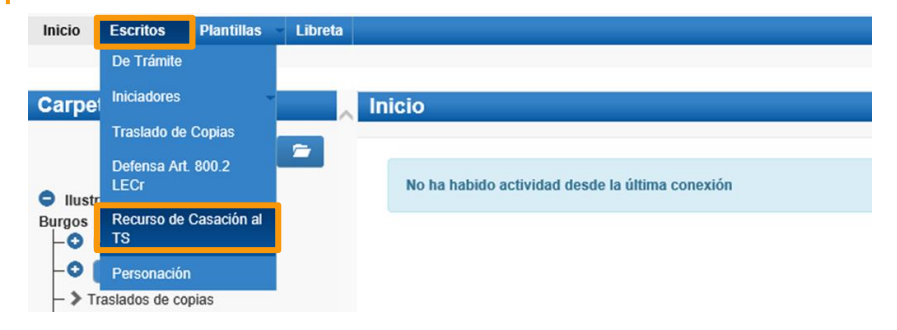

### Opción B

Pulsamos en el menú **"Escritos"** de la pantalla principal y en la pantalla que se muestra pulsamos en **"Enviar un Recurso de Casación"**.

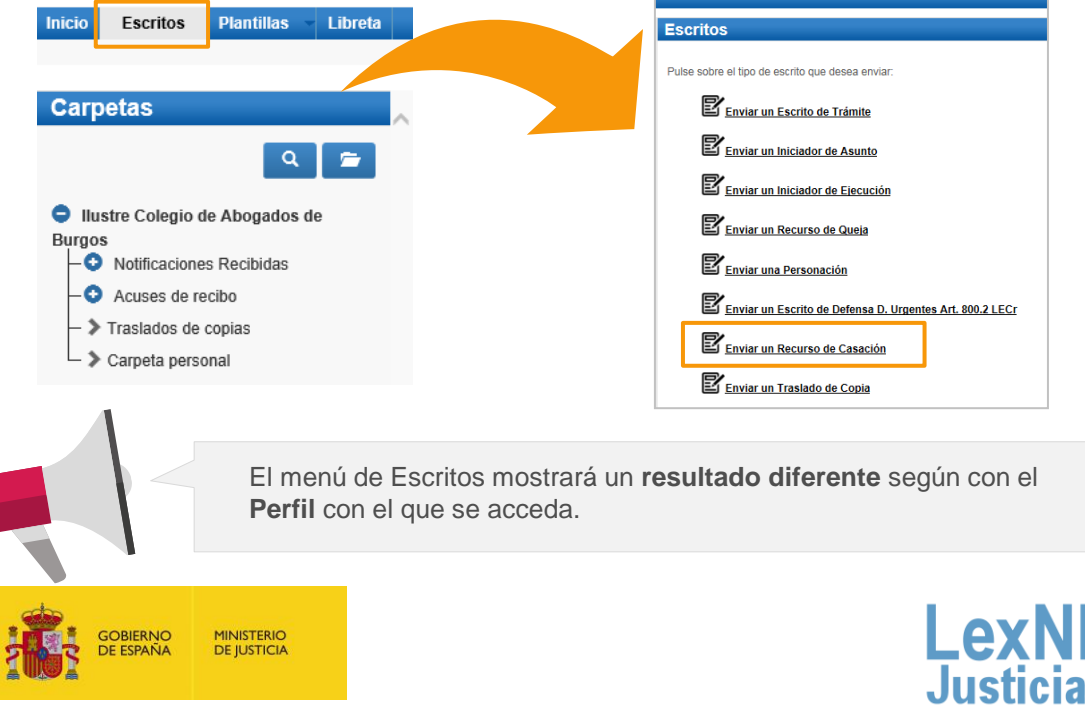

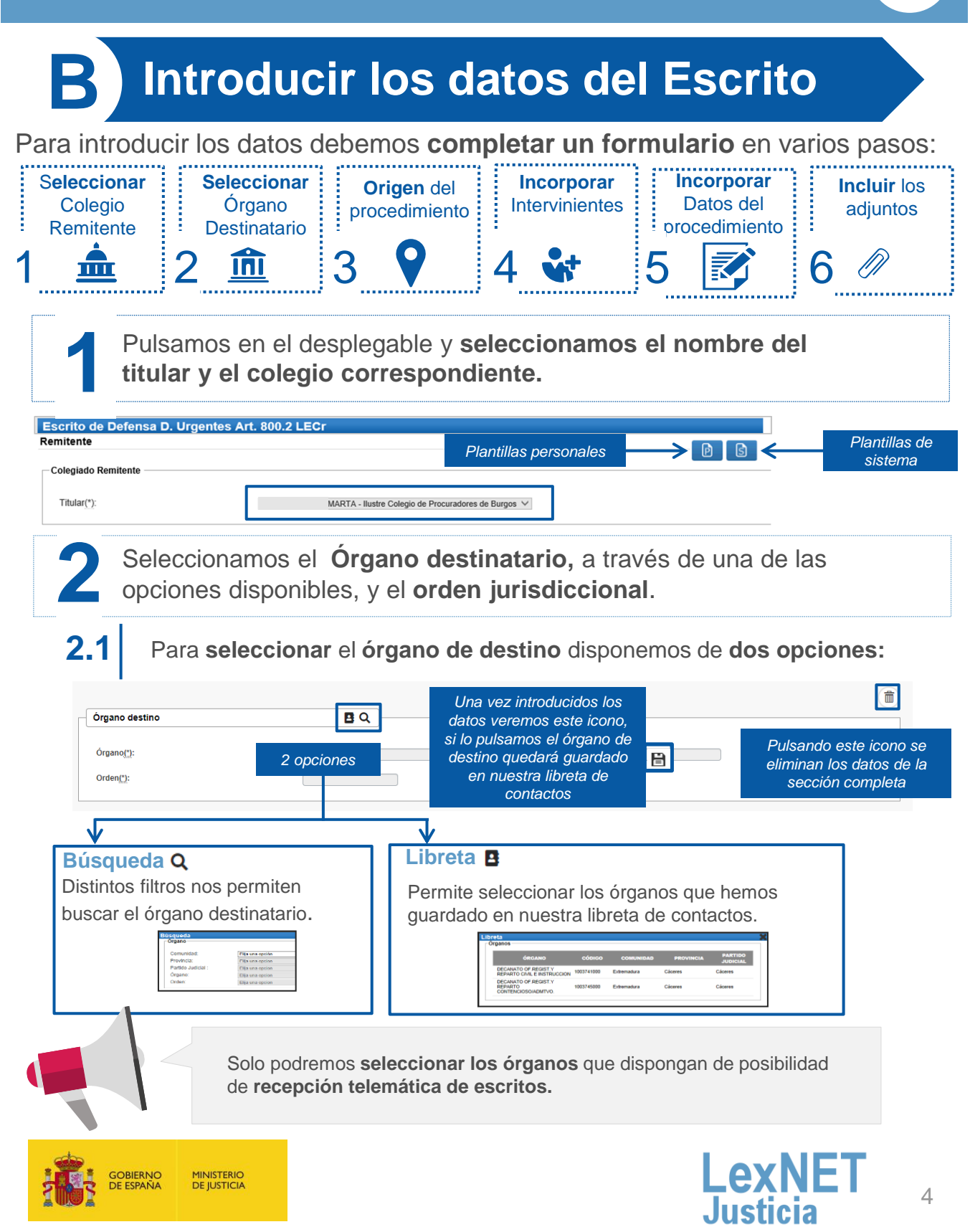

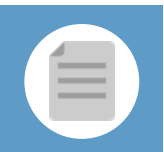

**Introducir los datos del escrito** 

A continuación incorporamos **los datos del procedimiento de 3 origen.** 

**3.1** Introducimos el "**órgano"** de Origen**.**

| Organo origen<br>Órgano (*) : | Q<br>в<br><b>Búsqueda</b><br>- Organo                              |                                                                                                  | Pulsando este icono se<br>eliminan los datos de la<br>sección completa |
|-------------------------------|--------------------------------------------------------------------|--------------------------------------------------------------------------------------------------|------------------------------------------------------------------------|
| Orden (*) :                   | Comunidad:<br>Provincia:<br>Partido Judicial:<br>Organo:<br>Orden: | Elija una opción<br>Elija una opcion<br>Elija una opcion<br>Elija una opcion<br>Elija una opcion |                                                                        |

Introducimos el **"procedimiento"** Origen. **3.2** 

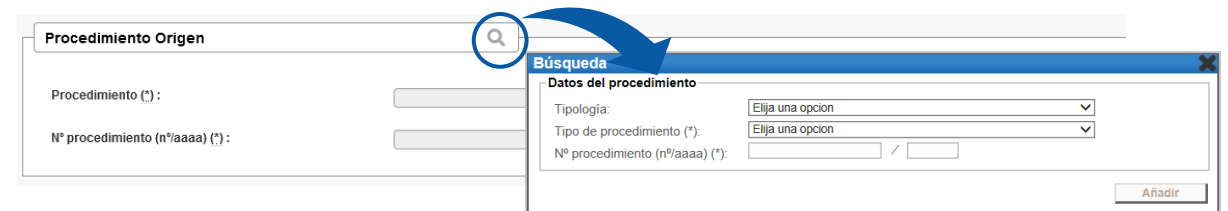

Si en la tipología seleccionamos las opción **"Pieza separada"**, el formulario se ampliará para que podamos identificar el Procedimiento de Origen y la Pieza.

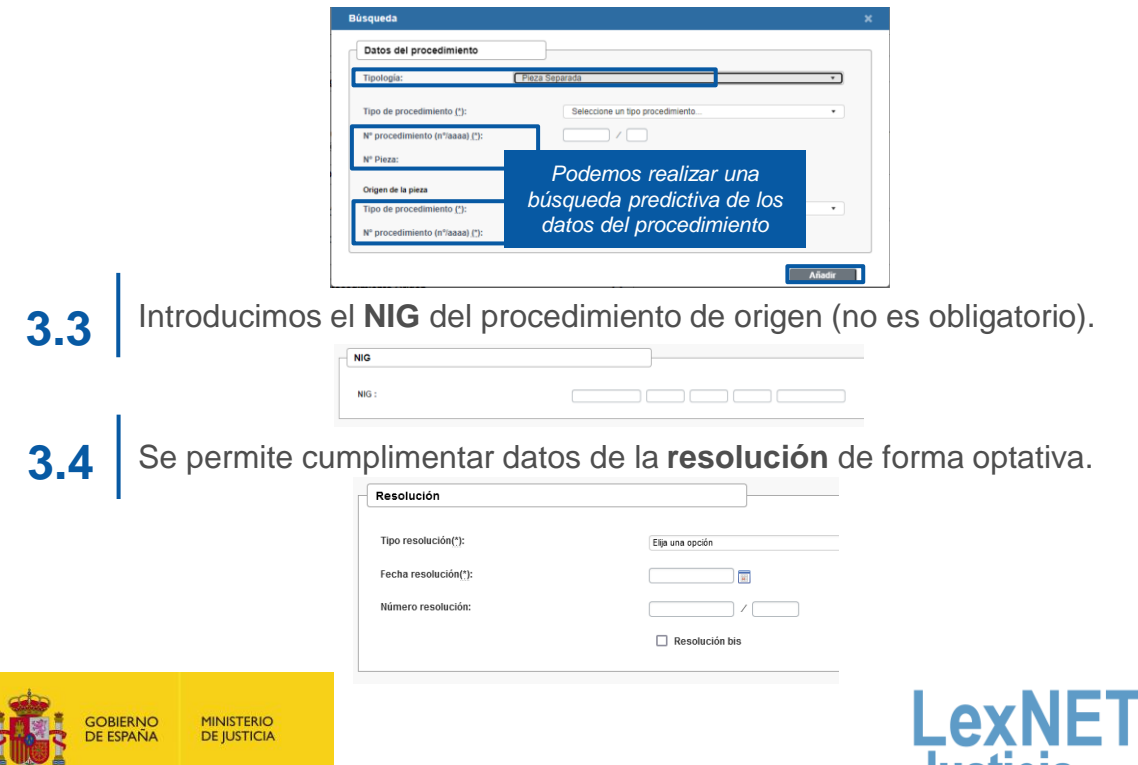

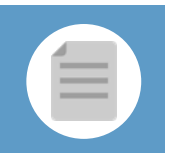

#### **B** Introducir los datos del escrito

GOBIERNO

DE ESPAÑA

**MINISTERIO** 

**DE JUSTICIA** 

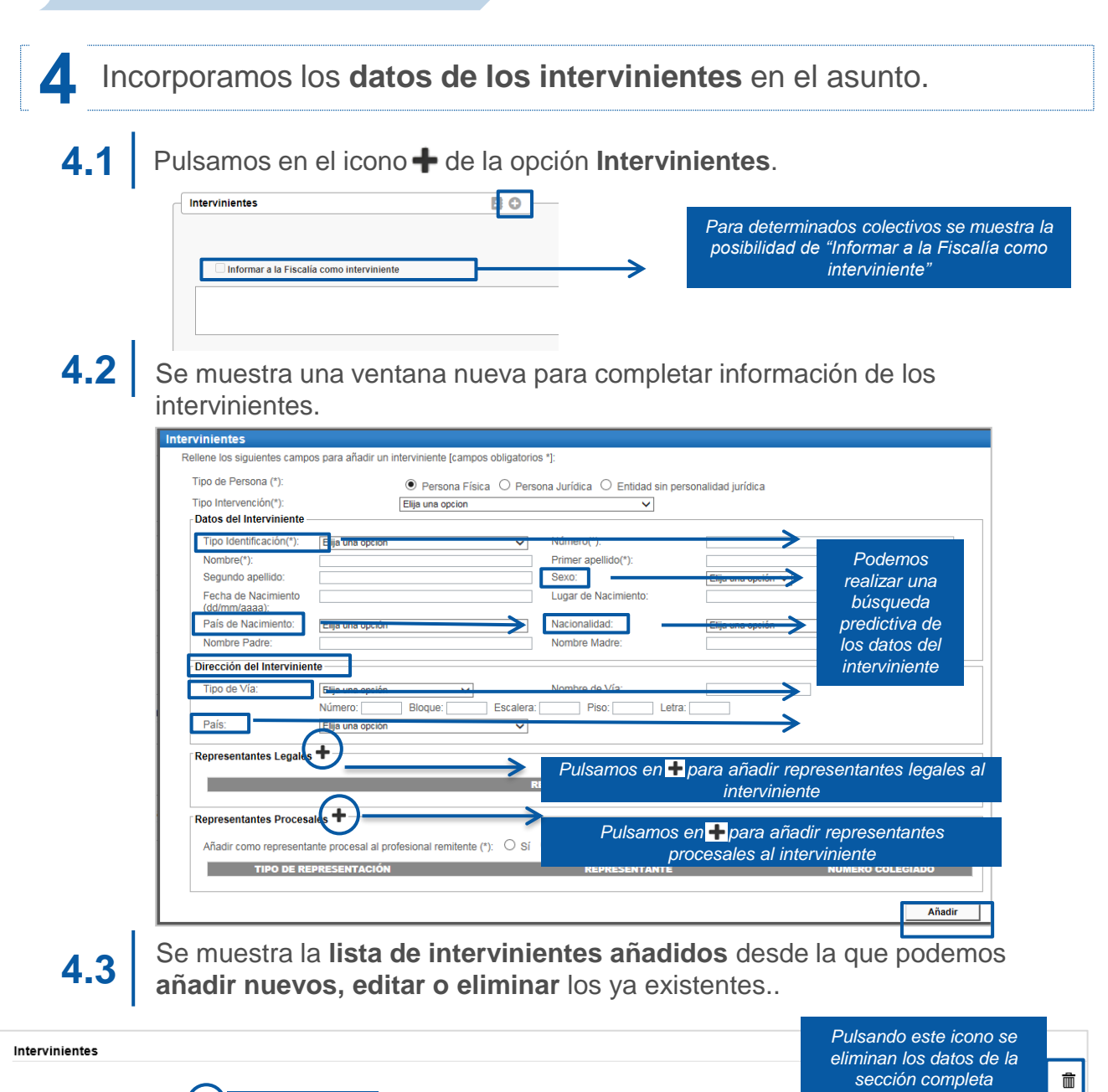

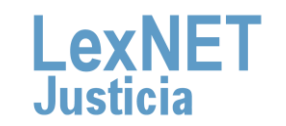

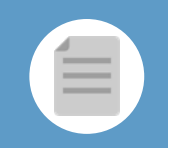

**5**

Podemos incluir **Datos** del escrito. Los datos variarán en función del orden jurisdiccional seleccionado.

**Penal Contencioso**

En un **asunto del orden Penal** no podemos indicar dato alguno

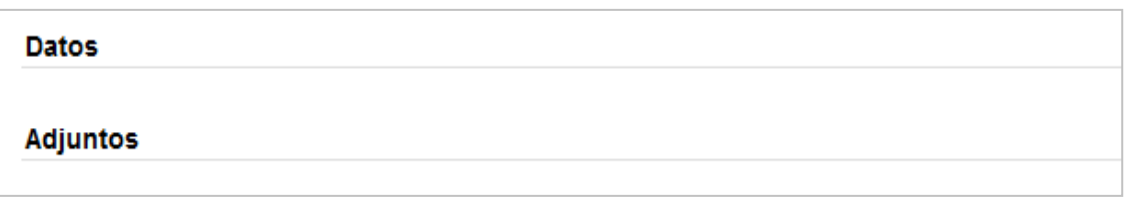

**Penal Contencioso**

En un **asunto del orden Contencioso** completamos los siguientes campos:

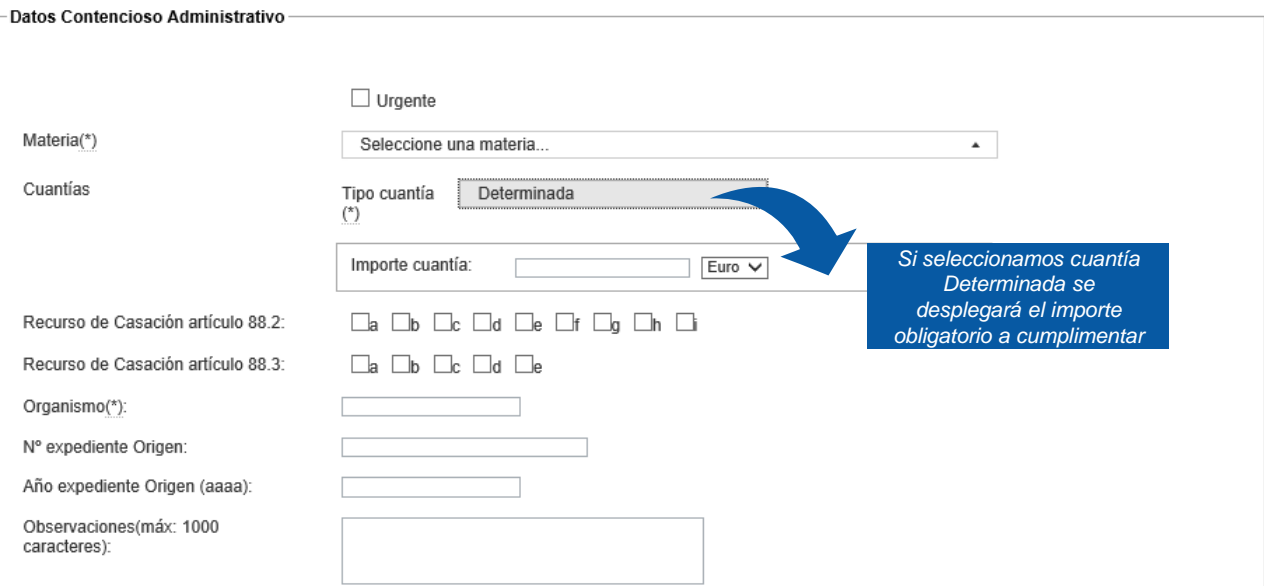

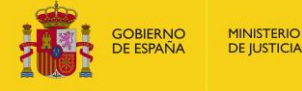

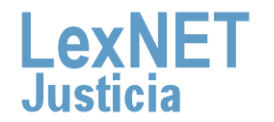

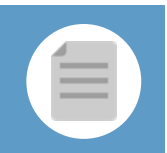

**B** Introducir los datos del escrito

**6**

Para finalizar **incluimos los documentos** asociados al escrito. Pulsamos en el icono +

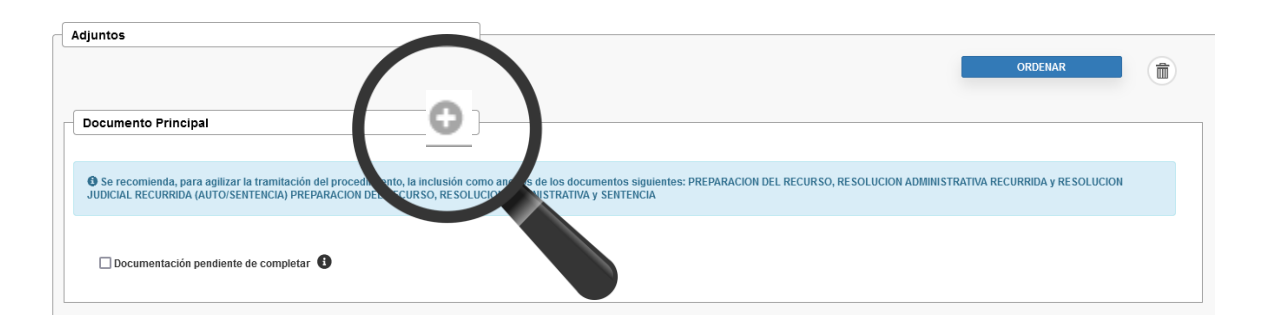

Aparece un mensaje de **recomendación**: O Se recomienda, para agilizar la tramitación del procedimiento, la inclusión como anexos de los documentos siguientes: PREPARACION DEL RECURSO, RESOLUCION ADMINISTRATIVA RECURRIDA y RESOLUCION JUDICIAL RECURRIDA (AUTO/SENTENCIA) PREPARACION DEL RECURSO, RESOLUCION **ADMINISTRATIVA y SENTENCIA** 

**6.1** Este primer **documento** se adjunta como **Principal, es obligatorio** y debe ser en formato **PDF.**

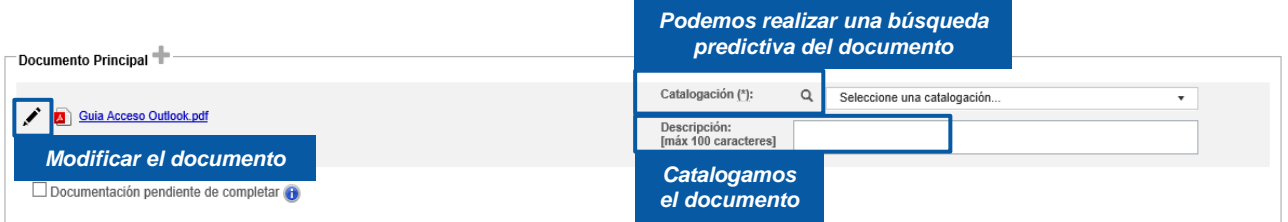

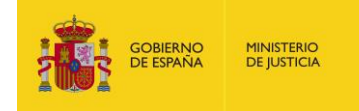

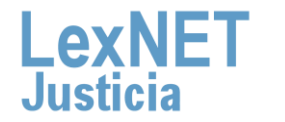

#### **Introducir los datos del escrito**

Puede ocurrir que el documento principal **exceda de la capacidad permitida por la aplicación (15MB)** o que **junto con los documentos adjuntos superen la capacidad permitida por la aplicación (30 MB),** entonces se genera un **Justificante de Exceso de Cabida.** 

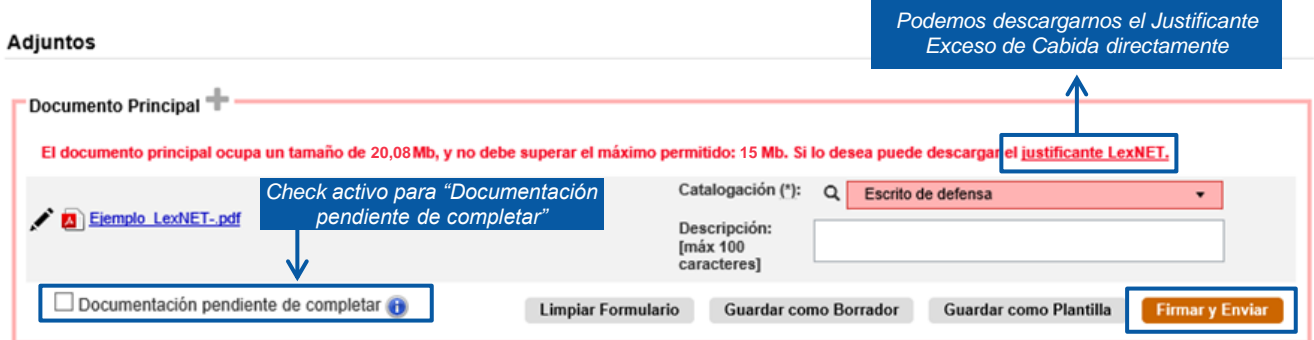

En el caso de escritos en los que el documento principal + los anexos superen el **tamaño máximo permitido por el sistema**, cuando el usuario pulse el botón de **Firmar y Enviar**: **6.2**

El sistema mostrará un **mensaje de error** indicando se ha superado el **tamaño máximo permitido**. **6.2.1**

### **6.2.2**

El sistema ofrecerá al usuario **dos opciones**:

- **Posibilidad de descargar el Acuse de Exceso de Cabida** (tal y como se realiza en la actualidad).
- **Posibilidad de enviar automáticamente** para presentación en ese momento al órgano judicial un escrito con el Acuse de Exceso de Cabida. En dicho escrito **se enviarán**:

**Todos los campos originales del escrito** que generó el Exceso de Cabida (remitente, destino, origen, datos), **adjuntos** con el mismo documento principal del escrito original, borrando todos los anexos y como anexo único el acuse de exceso de cabida y **check** de "Documentación pendiente de completar" activo.

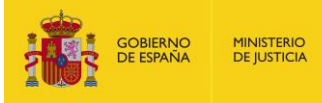

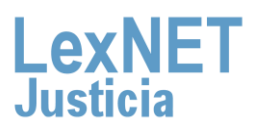

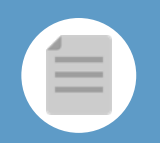

#### **B** Introducir los datos del escrito

En el momento que se pulsa el botón **"Firmar y enviar"** del formulario, se mostrará el siguiente mensaje: **6.3**

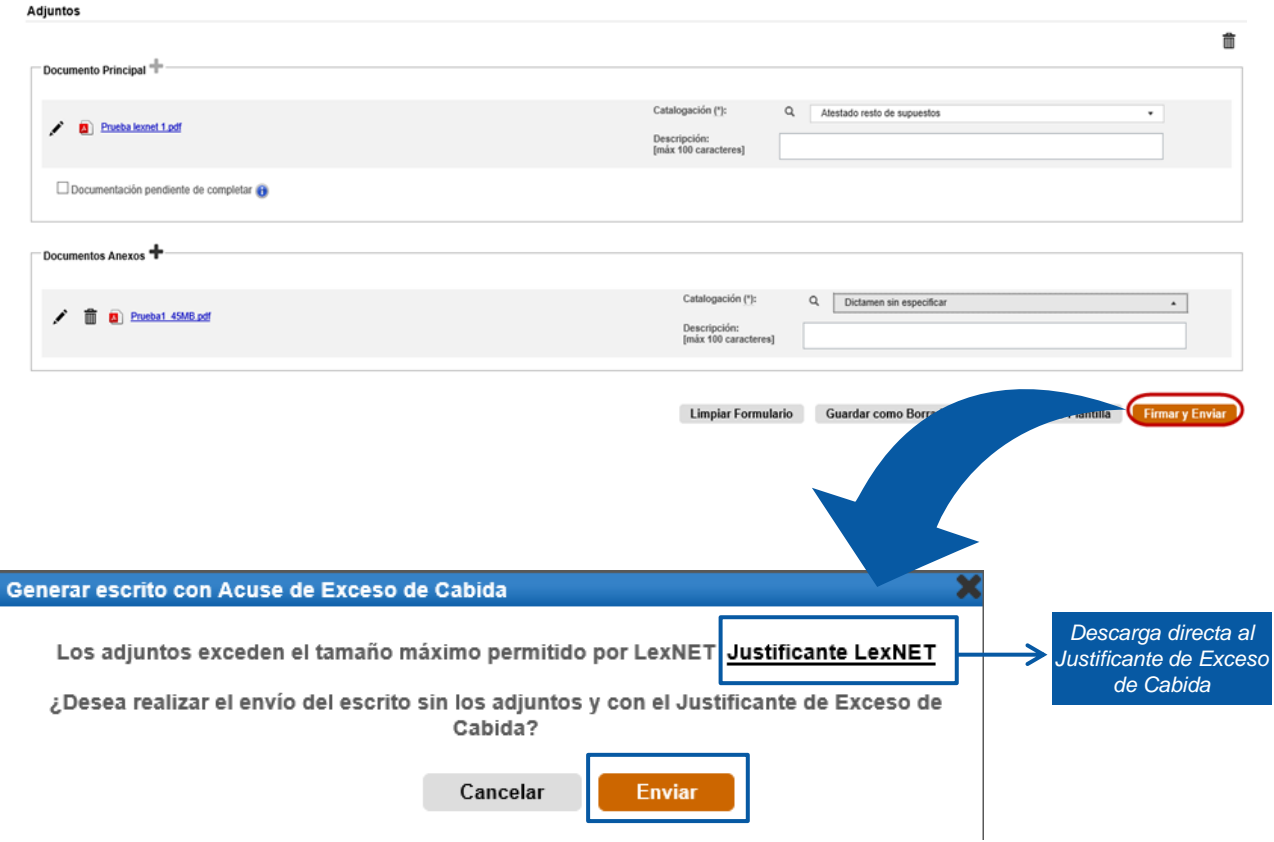

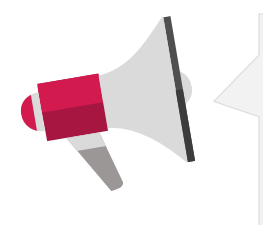

Si el usuario pulsa **"Enviar".** En el escrito se envían **todos los campos originales** del escrito que generó el Exceso de cabida (remitente, destino, origen, datos), **los adjuntos** (junto con el justificante acuse de exceso de cabida), **la catalogación** del acuse de exceso se completa de manera automática y **el mensaje** de "Documentación pendiente de completar" en el acuse de recibo.

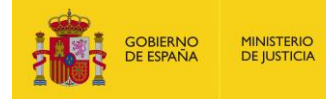

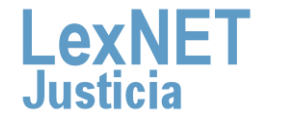

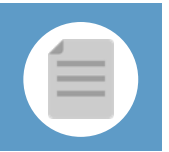

### **Introducir los datos del escrito**

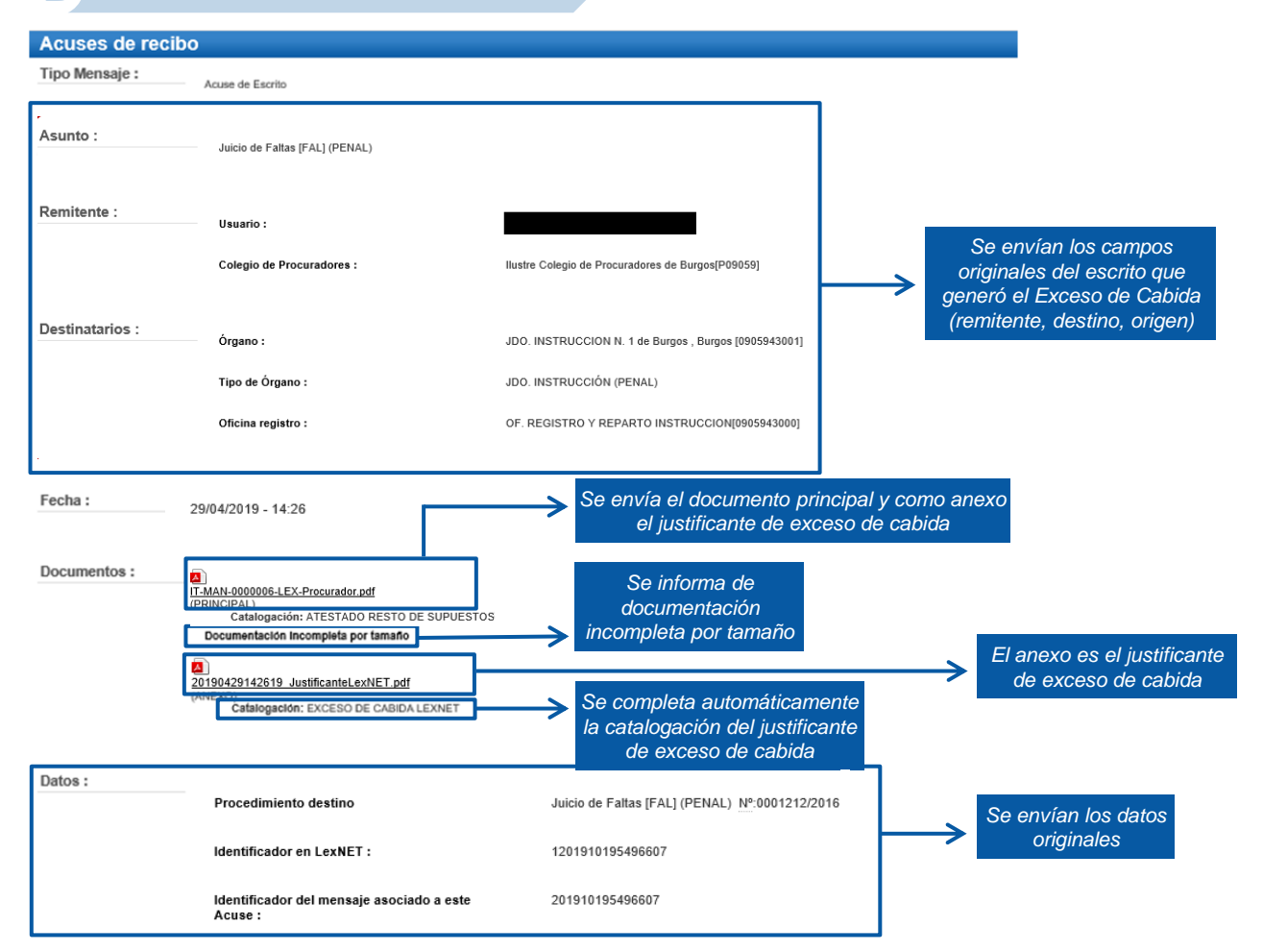

#### **Envío de mensajes**

Se ha realizado el envío del Escrito con el Justificante de Exceso de Cabida como documento principal sin documentos adjuntos. Recuerde que la documentación que no se ha enviado electrónicamente se presentará junto con este acuse en soporte digital o en cualquier otro tipo de medio electrónico que sea accesible para los órganos y oficinas judiciales y fiscales, el día hábil inmediatamente posterior a la fecha de realización del envío principal, en el órgano u oficina judicial o fiscal correspondiente.

Puede verificar su envío en su buzón, en la carpeta : Acuses de recibo

Una vez firmado y enviado el escrito, LexNET permite **descargar el acuse de recibo** en el que se mostrará que no se pudo completar por el límite de capacidad.

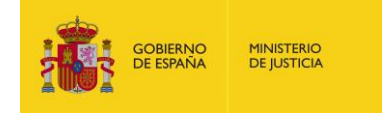

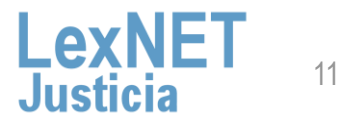

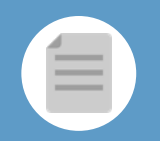

#### **B** Introducir los datos del escrito

**6.4**

Si el usuario se **descarga** el acuse mediante el enlace disponible **y pulsa cancelar, se muestra la pantalla anterior:**

- Todos los **campos originales** del escrito que generó el Exceso de Cabida (remitente, destino, origen, datos).
- **Enlace para descargar** el acuse de Exceso de Cabida.
- Se permite eliminar anexos de manera que el envío **no supere el tamaño máximo permitido**:

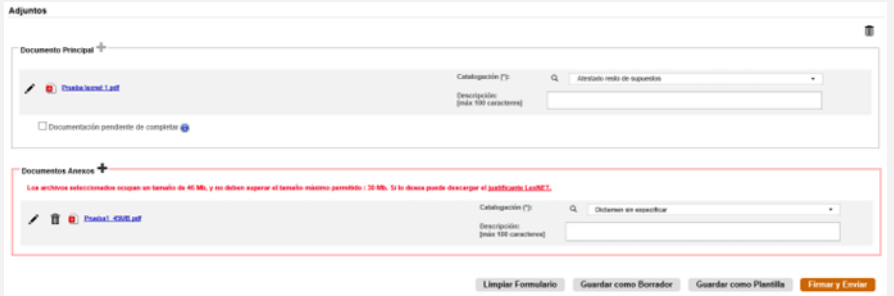

- Se puede marcar de manera manual el **check** "Documentación pendiente de completar".
- Se puede **adjuntar el justificante** de Exceso de Cabida descargado previamente.

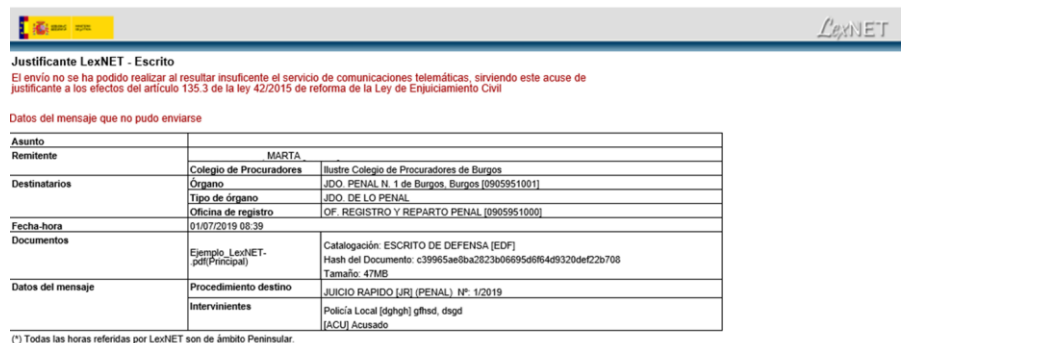

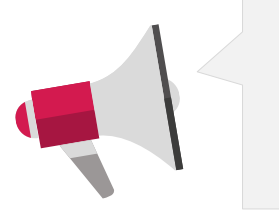

- Recuerde que **la documentación que no se ha enviado por LexNET se presentará a través de Acceda** - Exceso de cabida en LexNET.
- Se deberá presentar e**l mismo día hábil inmediatamente posterior a la fecha de realización del envío principal,** en el órgano u oficina judicial o fiscal correspondiente.

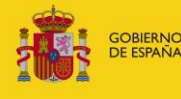

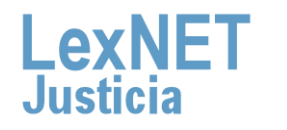

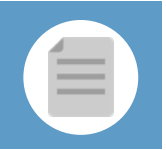

#### **Introducir los datos del escrito**

**6.5** Si no hemos excedido la capacidad de la aplicación podemos incluir **documentos anexos** que no superen el límite de capacidad (30MB) pulsando el **icono .**

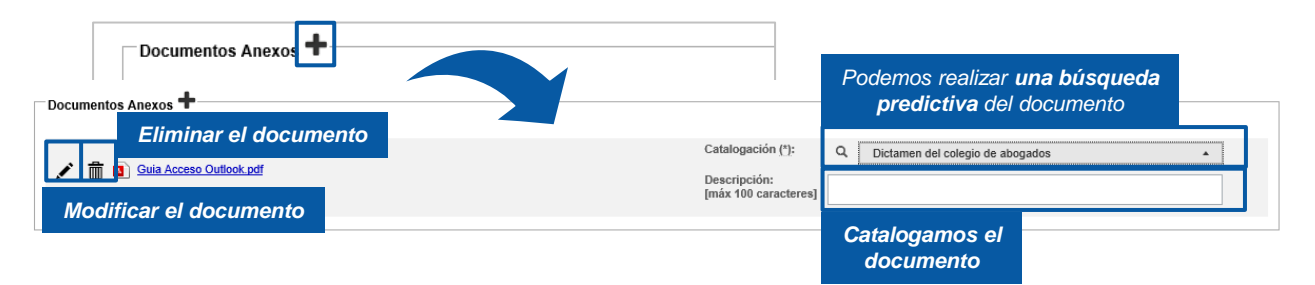

Podemos **añadir** tantos **anexos** como necesitemos. Los documentos pueden ser en varios formatos: **rtf, pdf, tif, jpg, jpeg, odt, zip, mp3, mp4,…**

#### Podemos añadir **varios documentos como anexo** a la vez

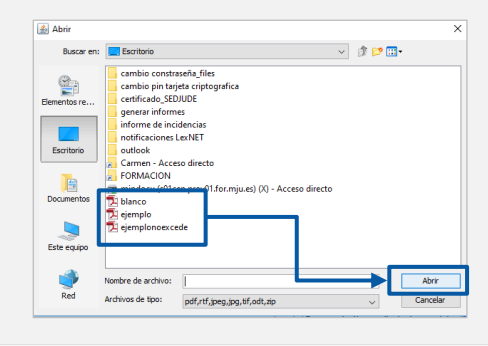

Una vez añadidos, **podemos reordenarlos** seleccionando el documento, pulsando el botón izquierdo del ratón y desplazándolo a la posición que deseemos.

**¡Ten en cuenta**! Si rellenamos alguno de los campos del formulario de manera **errónea**, la aplicación nos avisará de dos formas:

• El parte superior de la pantalla nos indicará el error.

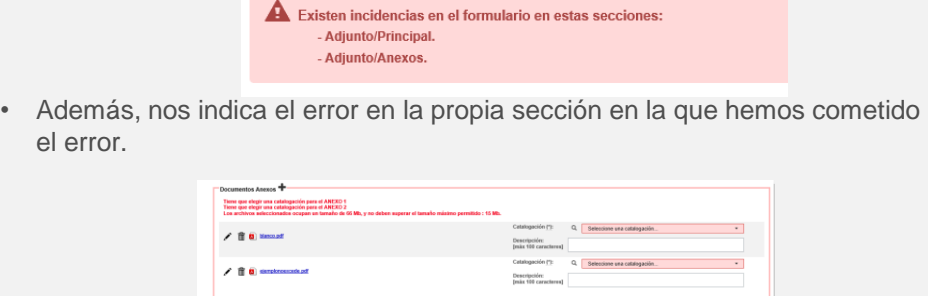

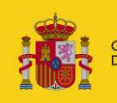

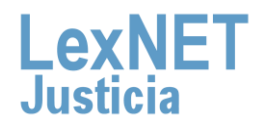

# **C** Firmar y Enviar

Completado el formulario con los datos del escrito, disponemos de 4 opciones al final del formulario:

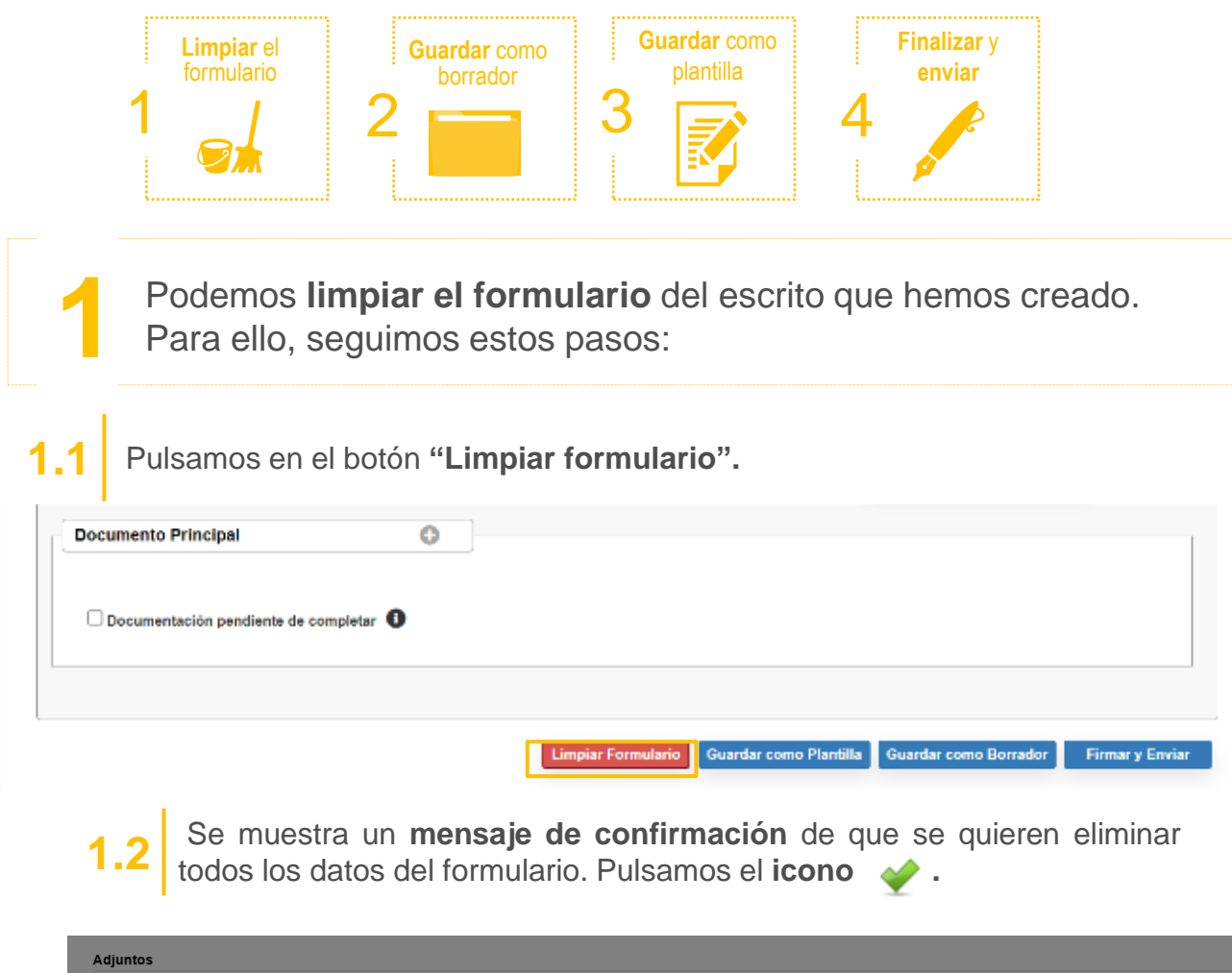

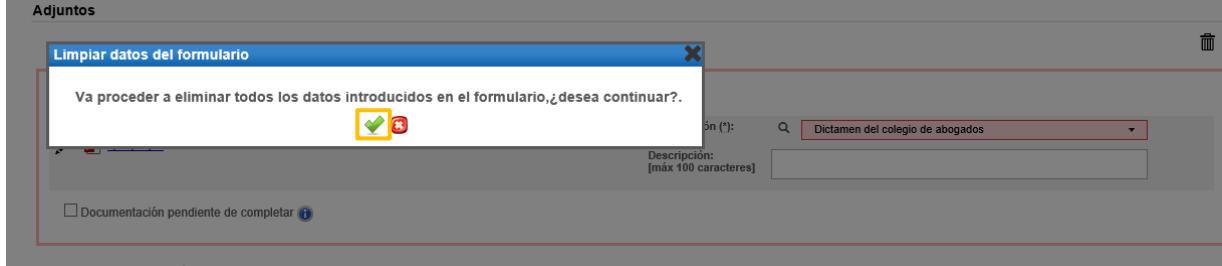

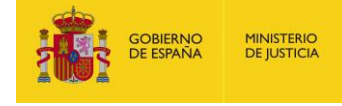

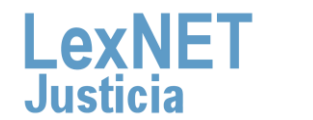

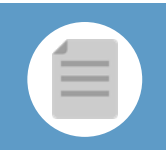

Podemos **Guardar como Borrador** el escrito que hemos creado.<br>Para ello, seguimos estos pasos:

### **2.1** Pulsamos en el botón **"Guardar como Borrador".**

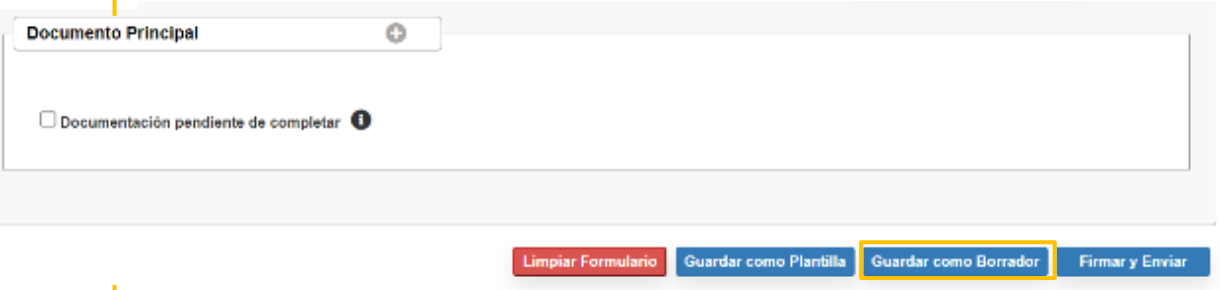

**2.2** Se muestra un **mensaje confirmando** que el borrador se ha **guardado correctamente** en la carpeta Borradores.

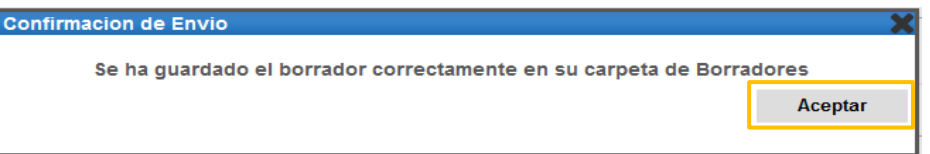

#### **2.3** Para **recuperar el borrador** vamos <sup>a</sup> la **carpeta Borradores**. **Carpetas Borradores**  $\alpha$  $\sim$ TIPO MENSAJE DESTINATARIO **ASUNTO FECHA DE CREACIÓ** Ilustre Colegio de Procuradores de **PERSONACION** [0905945000] OF. REGISTRO Y REPARTO CONTENCIOSO/ADMTVO. de Burgos 27/06/2019 10:20:08 面 **Burgos** Notificaciones Recibida *Recuperamos*  **O** Traslados de conjas Acuses de recibo Carpeta personal Borradores (1) Mensajes etiquetados ÷ • El borrador **no** permite **guardar** los **adjuntos.** • **Se elimina** automáticamente de la carpeta Borradores una vez **realizado el envío.**

• **No** hay **límite** de **borradores.**

**MINISTERIO** 

**DE JUSTICIA** 

**OBIERNO**<br>E ESPAÑA

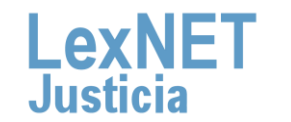

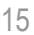

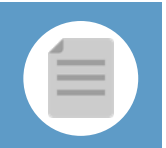

**Firmary Enviar** 

Podemos Guardar como Plantilla el escrito, tanto parcial como totalmente. Para ello, seguimos estos pasos:

**3.1** Pulsamos en el botón **"Guardar como Plantilla"** <sup>y</sup> Aceptar en en el mensaje de confirmación.

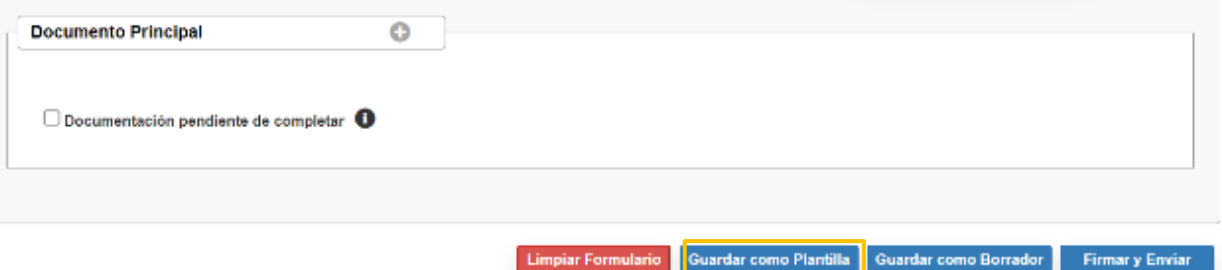

**3.2** Introducimos el **nombre que queremos dar <sup>a</sup> nuestra plantilla <sup>y</sup> pulsamos en** "**Guardar"**.

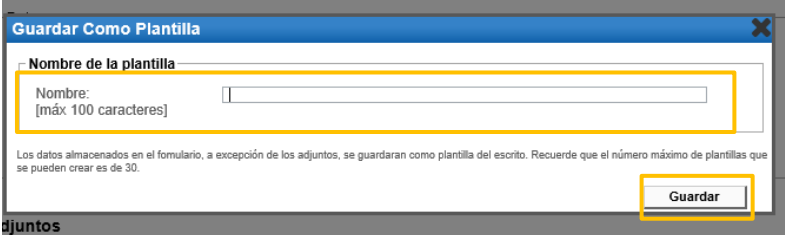

**3.3** Se muestra un **mensaje confirmando** que la plantilla se ha **guardado correctamente**.

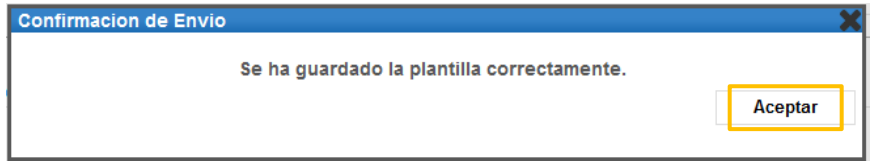

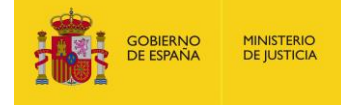

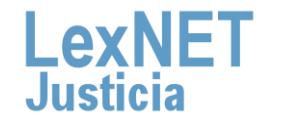

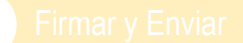

**GOBIERNO**<br>DE ESPAÑA

Firmar II<br>Firmar y Environte a Guinea de la plantilla **3.4** Para **recuperar la plantilla** que hemos guardado vamos al formulario de **3.4** presentación de escritos y pulsamos el **icono** plantillas **a port**a

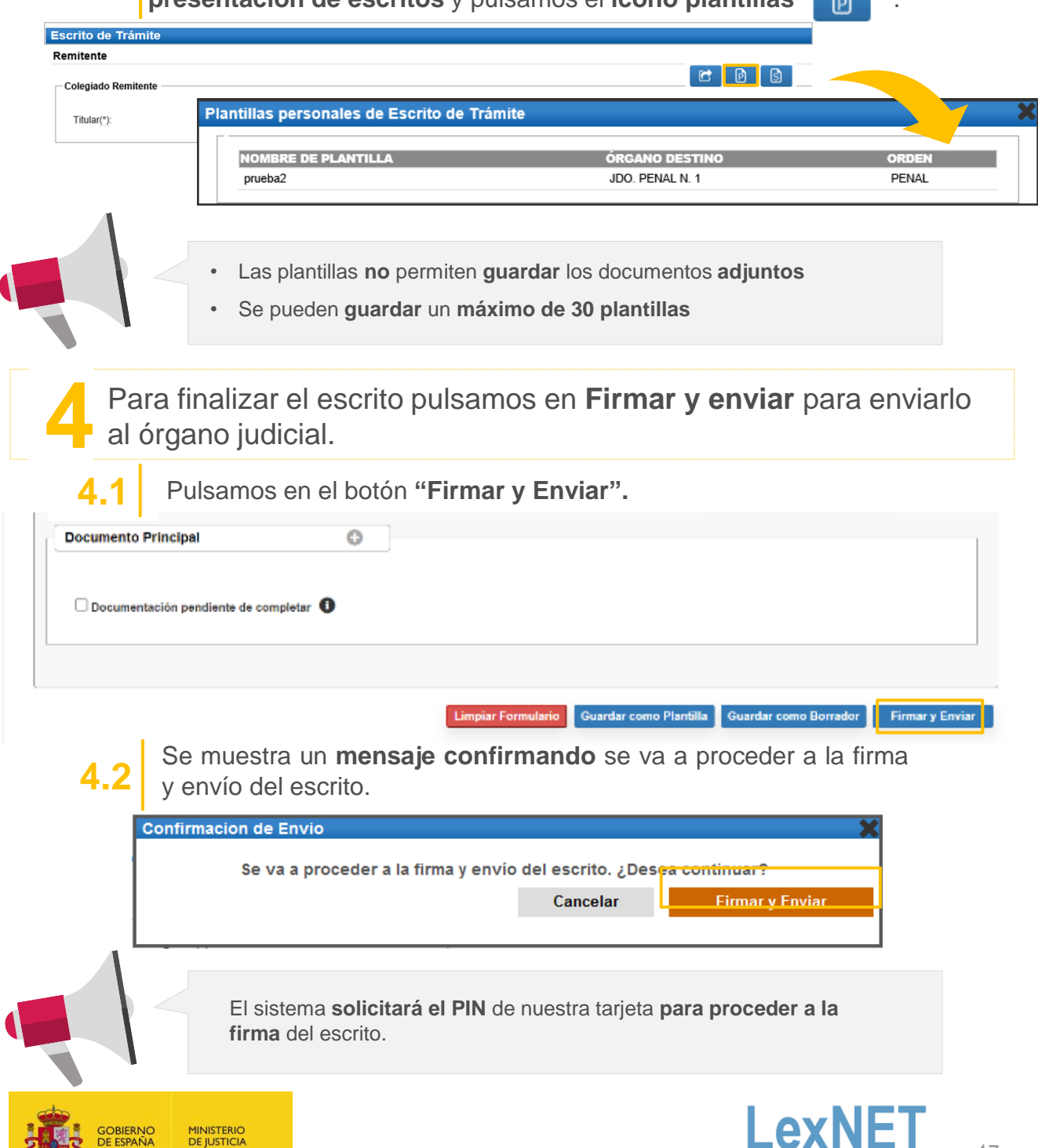

LEXNET **Justicia** 

# **D** Acuse de Recibo

**MINISTERIO DE IUSTICIA** 

**1**

Se muestra un **mensaje confirmando** que se ha enviado correctamente el escrito. Para ver el escrito enviado pulsamos en el **enlace "Acuses de recibo"** del mensaje o en la **carpeta "Acuses de recibo"** de la parte izquierda.

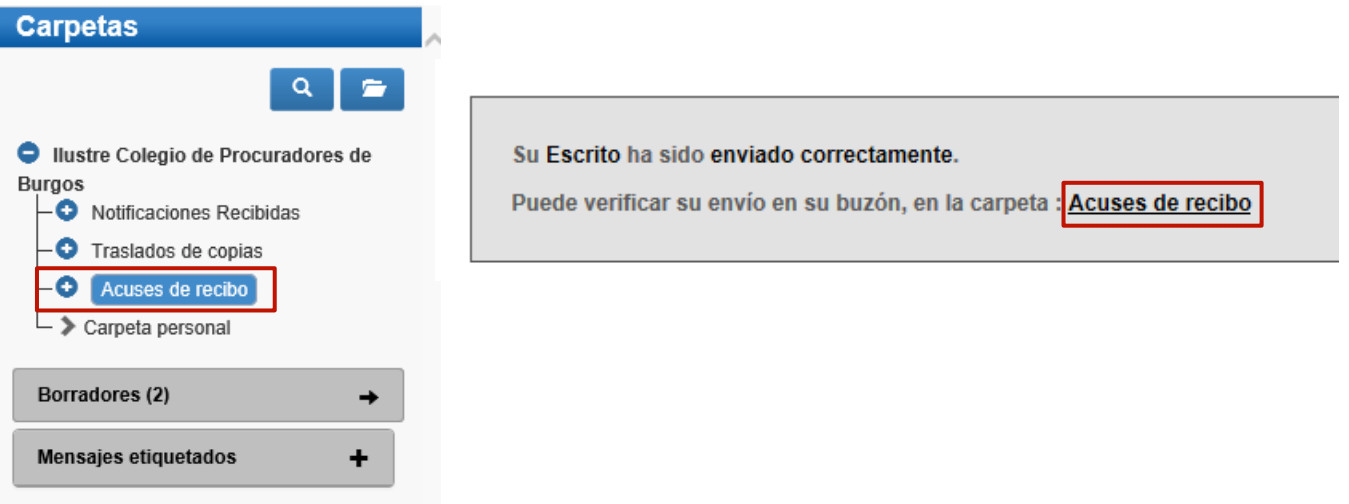

Vemos un listado con todos los acuses de recibo que podemos **visualizar** pulsando en el **Asunto** o descargarlos seleccionando el **2** check de la primera columna y pulsando en el botón **"Descargar".** 

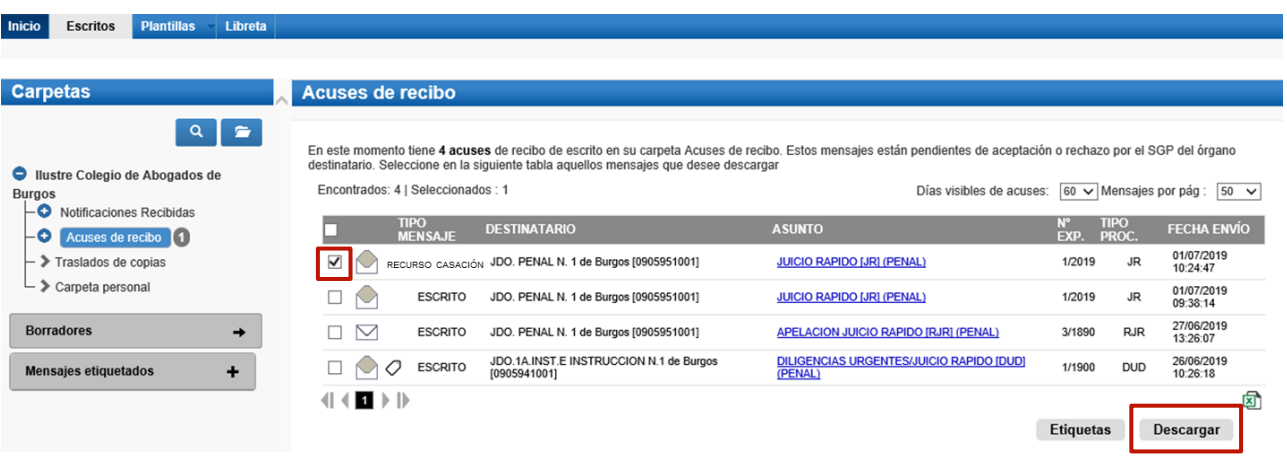

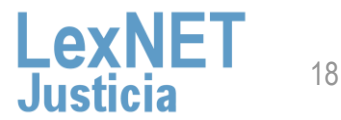

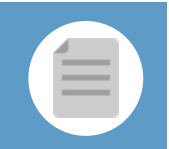

#### **D** Acuse de Recibo

**D 3**

**Una vez tratados** los escritos en el Órgano Destinatario, los acuses **se mueven automáticamente a** una de las siguientes **subcarpetas de la carpeta "Acuses de recibo"**.

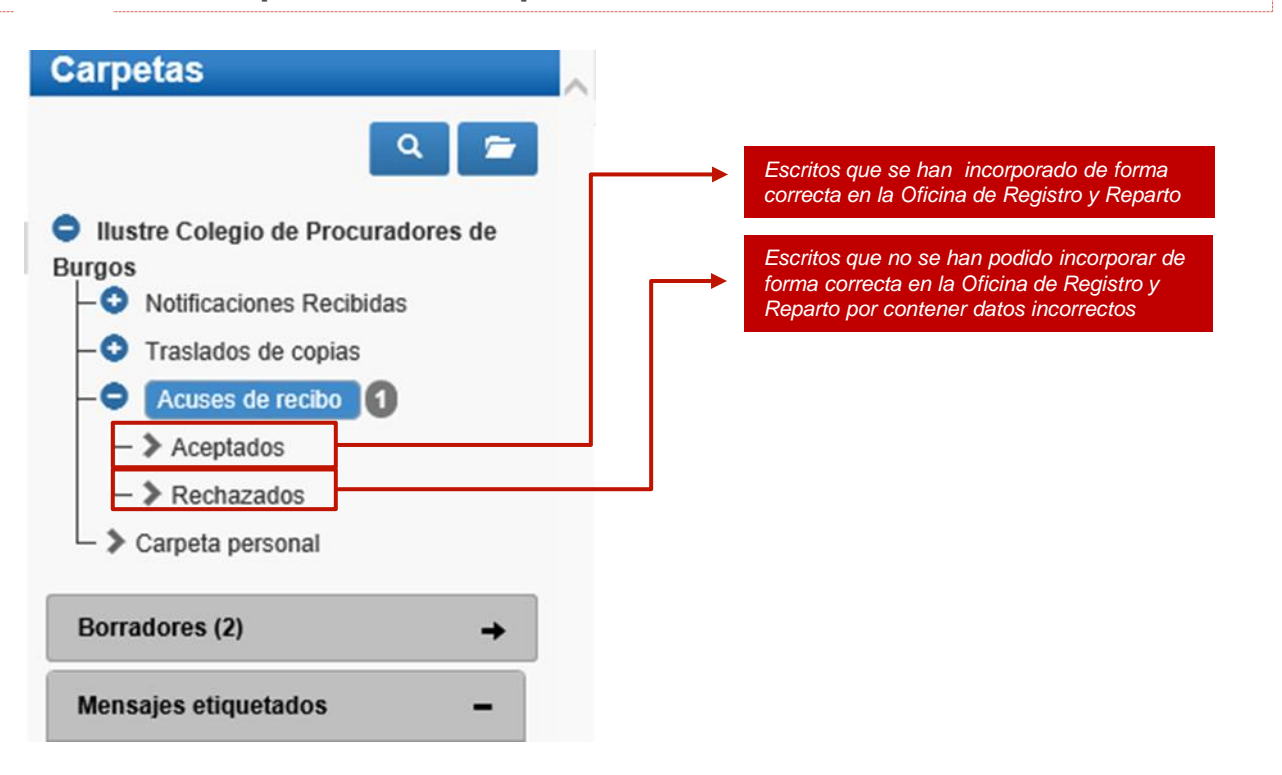

**¡Ten en cuenta!** Si tu certificado caduca recibirás un correo electrónico con la siguiente información:

Certificado caducado

Se les informa que la aplicación con identificador DESARROLLO, LEXNET tiene asociado un certificado cuya fecha de caducidad es 2018-06-08:03:49.0 s necesario, una vez renovado, enviar la parte pública del certificado a la cuenta de correo sgntj.integracion.lexnet@mju.es.

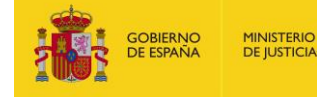

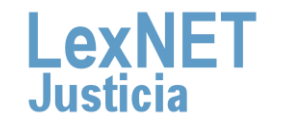

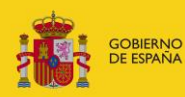

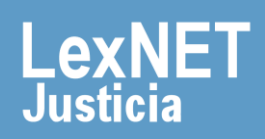